# **SecureClient Central: Installation Guide**

**September 2011** 

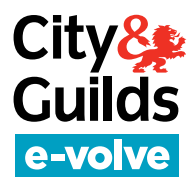

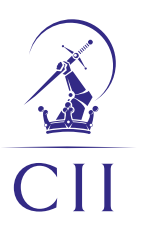

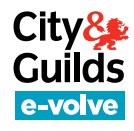

## **Table of contents**

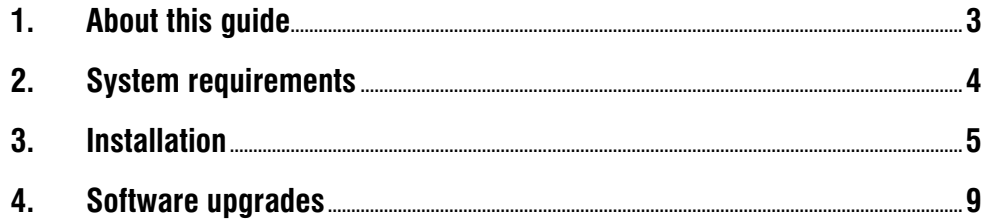

#### **Require further assistance?**

Contact the City & Guilds dedicated e-volve migration team on: Tel: 020 7294 2898

Email: e-volve.migration@cityandguilds.com

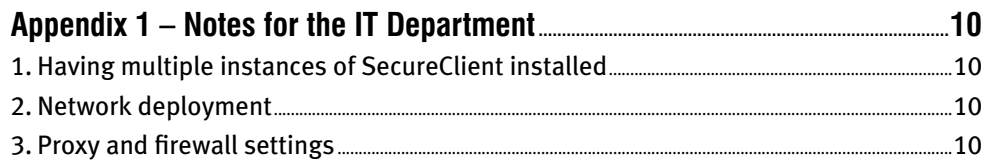

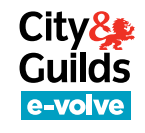

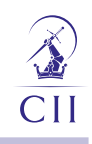

## **1. About this guide**

This guide describes the process to download and install the SecureClient application for SecureAssess Central.

SecureClient must be installed in every machine that will be used by candidates to sit exams.

**Important note: Please ensure that your IT department is aware before installing this software manually.** 

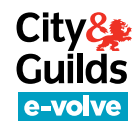

# **2. System requirements**

These are the **minimum technical requirements** and **supported platforms** for installing and running SecureClient Central.

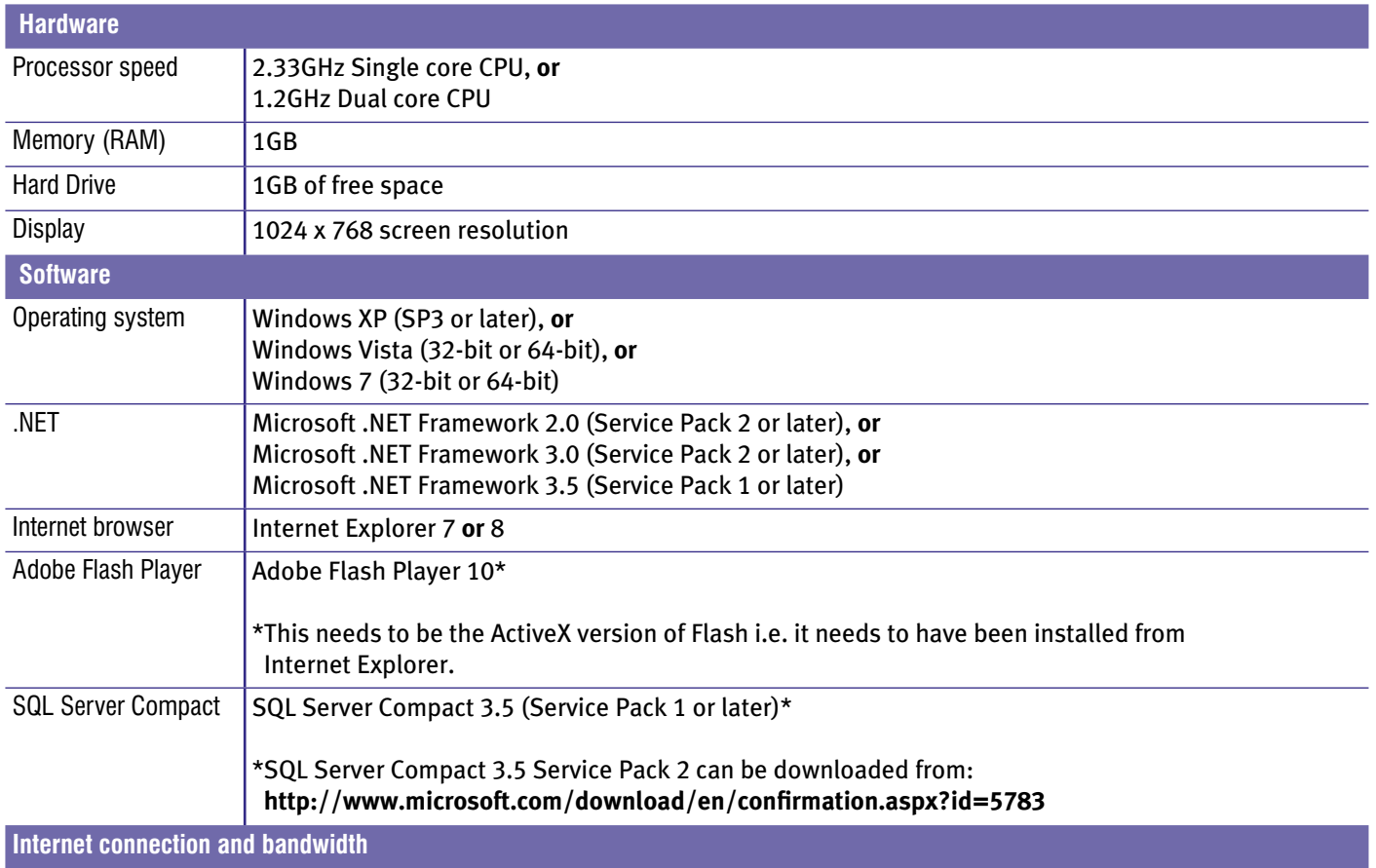

Permanent internet connection with 512 Kbps per 10 concurrent exams being taken. Please note that the use of 3G cards may not guarantee a constant bandwidth and could therefore not meet the minimum requirements.

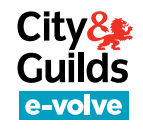

## **3. Installation**

#### **Step 1**

Go to SecureAssess Central Homepage and follow the link to download SecureClient.

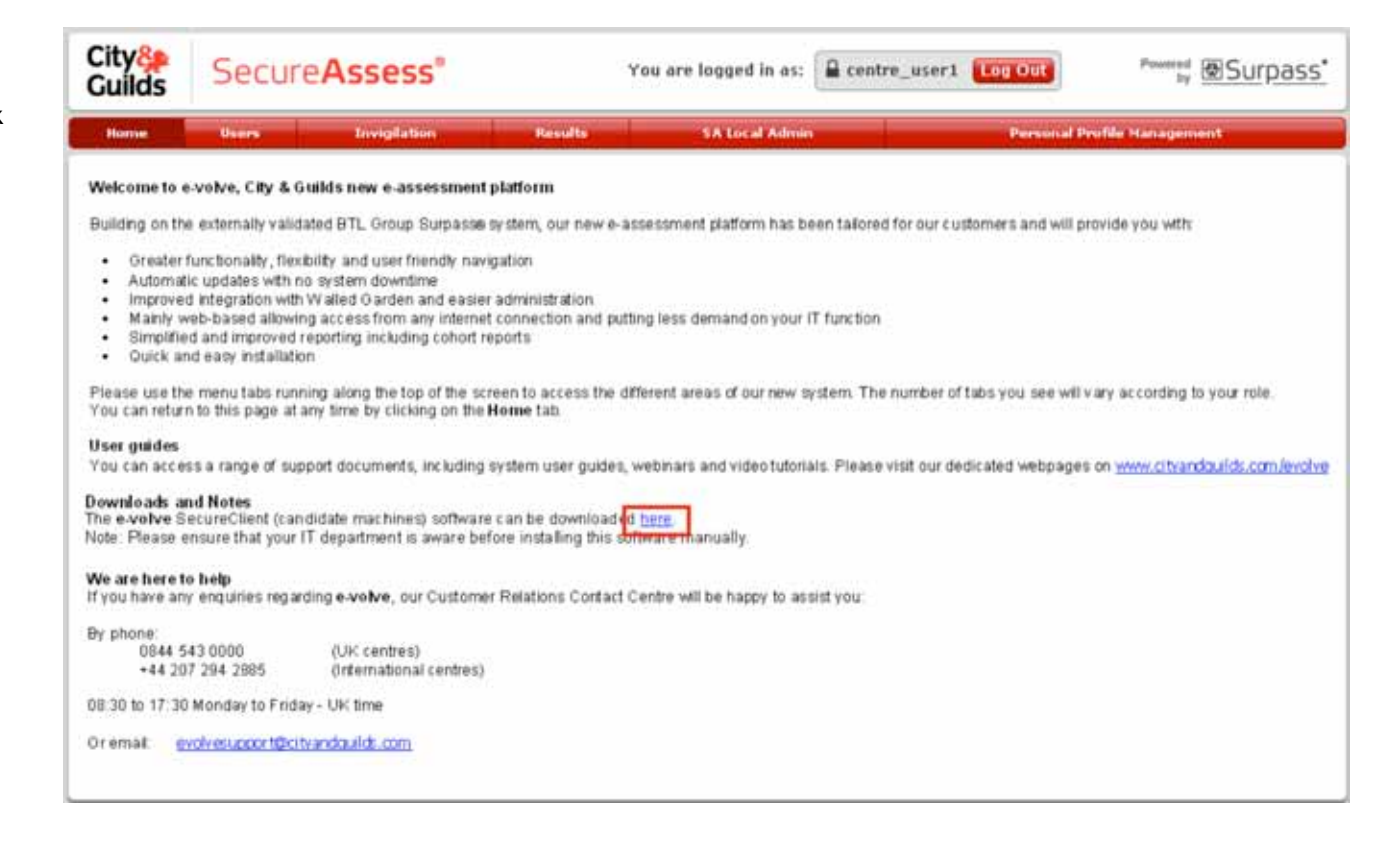

#### **Step 2**

When the page loads, click on: 'Click here to download SecureClient Installer' and save the installer to your computer.

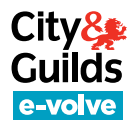

#### **Step 3**

Once the file has downloaded double click it. A security warning will then pop up. It will say that the publisher could not be verified.

This is a routine security step to prevent unwanted software installing itself, by requiring confirmation from the computer's owner. Click **Run** .

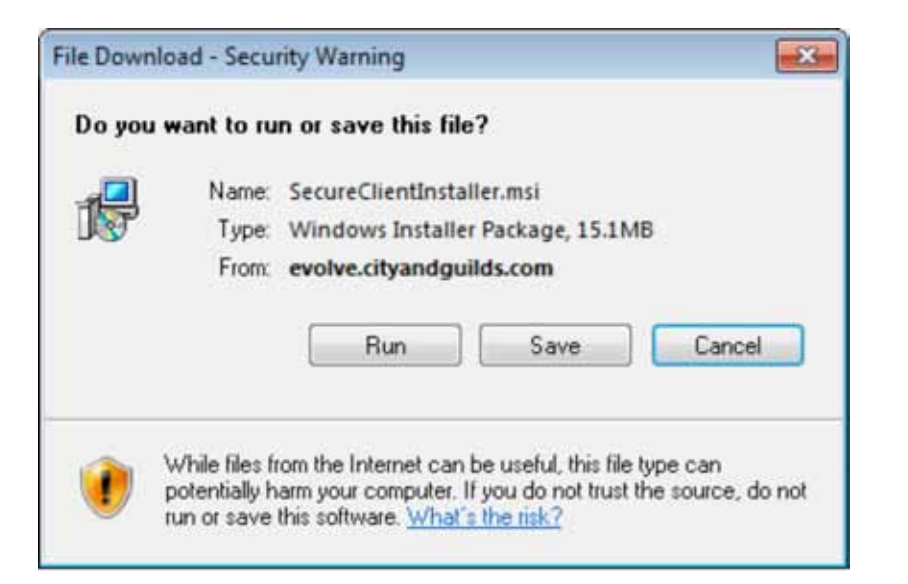

#### **Step 4**

When the SecureClient Installation Wizard opens, click **Next** .

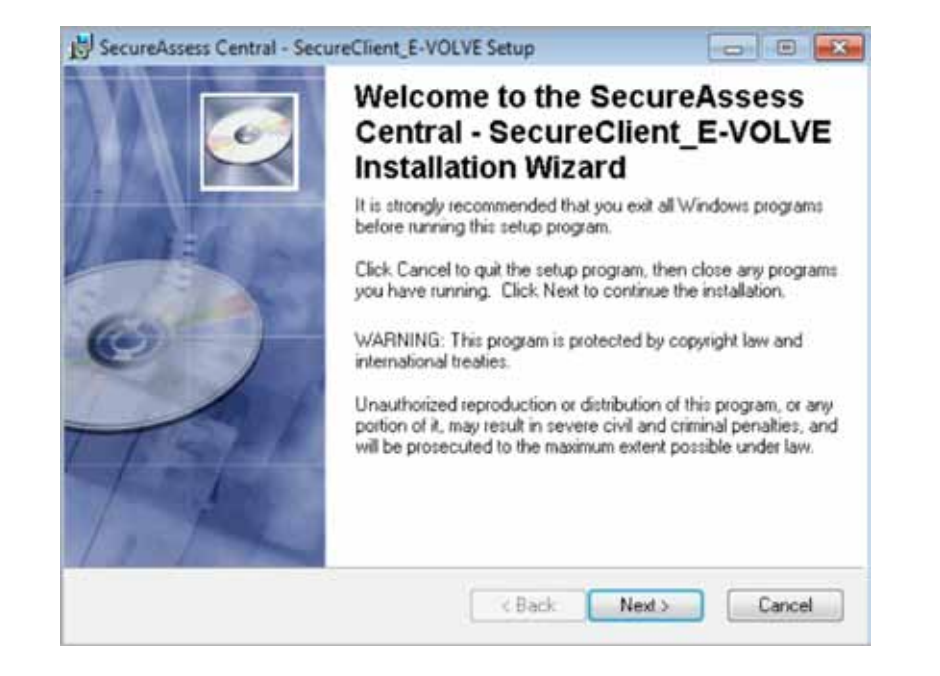

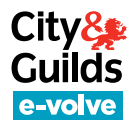

#### **Step 5**

You will be asked for your name and organisation information – this is optional. Make sure you **always** select '**Anyone who uses this computer**'. Click **Next** to proceed.

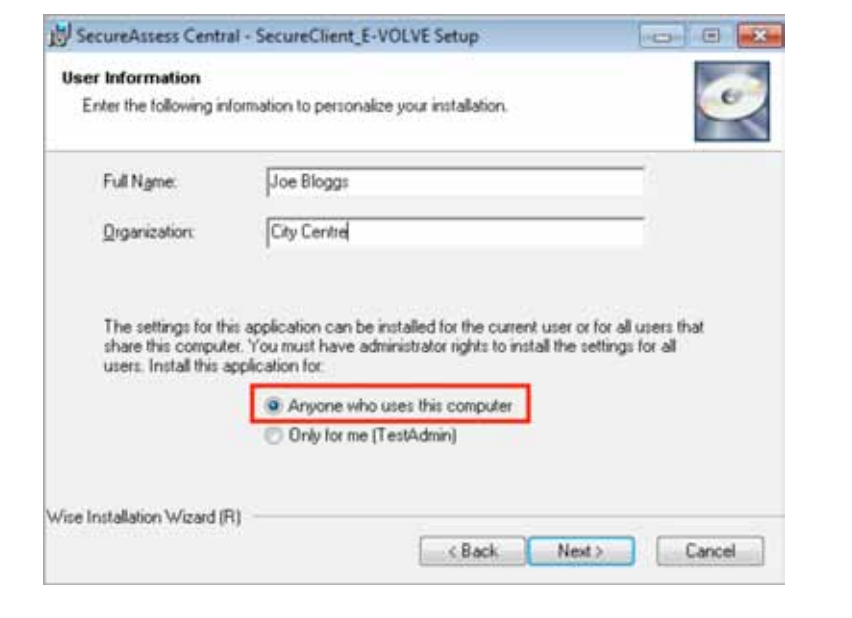

#### **Step 6**

You will be shown the folder where the SecureClient application will be installed. Unless specified to do otherwise please leave this as it is. Click **Next** to proceed.

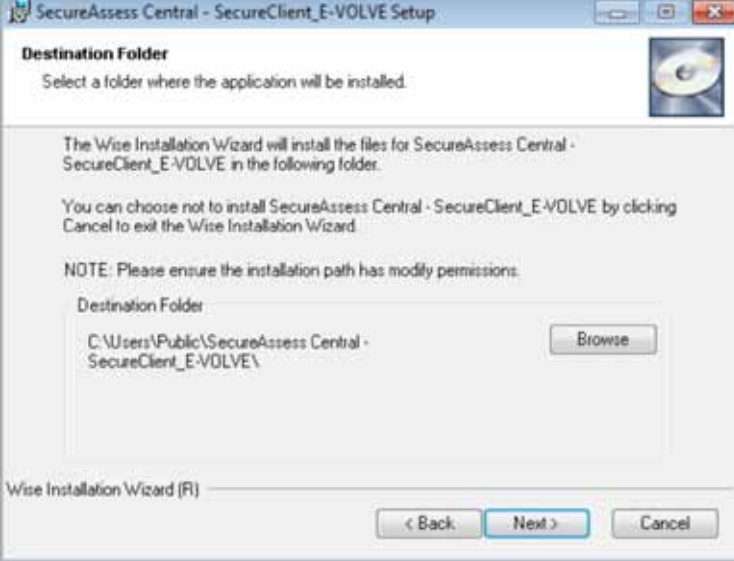

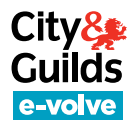

#### **Step 7**

The installation will start and a progress bar will be displayed throughout. You do not need to take any action. If you click 'Cancel', the installation will stop.

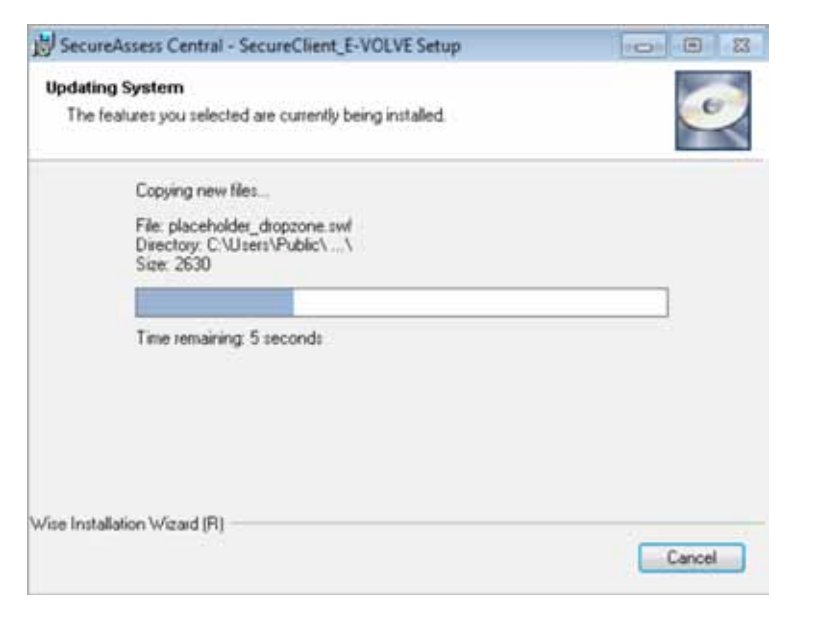

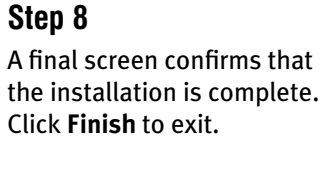

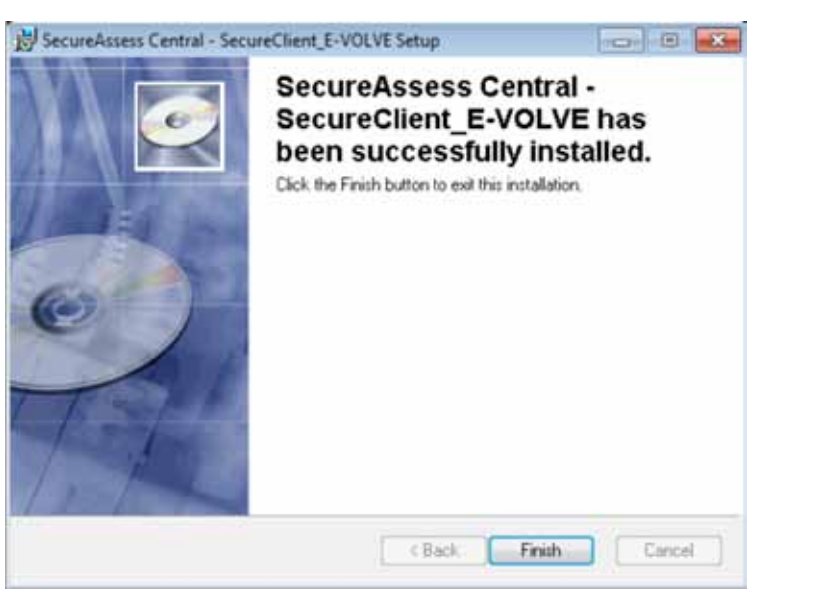

The installation is now complete. An icon to launch SecureClient will have been created on your desktop. The icon looks like this:

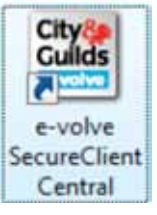

## **Step 9**

Run a navigation test to check that the installation was successful.

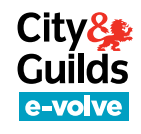

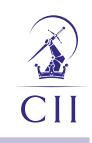

## **4. Software upgrades**

Once the software is installed any further upgrades happen automatically and they will not require administrative rights. This is done via a simple check when the software starts. When this occurs, you may notice the software taking slightly longer to open. City and Guilds will still communicate all upgrades to you well in advance of them happening so you have time to co-ordinate.

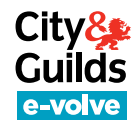

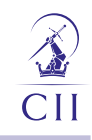

# **Appendix 1 – Notes for the IT Department**

This section is only relevant for staff at the IT Department. It deals with specific technical aspects of the installation which may be applicable in some cases.

#### **1. Having multiple instances of SecureClient installed**

SecureClient has to be installed in every examining station, even if you already use BTL Surpass software with another awarding body. It will not interfere with any other pre-existing e-assessment solutions you use, even if you already have installed another instance of SecureClient.

### **2. Network deployment**

SecureClient installer is a single MSI, so you can distribute and install it over your network using normal MSI deployment methods (i.e. quiet mode).

## **3. Proxy and firewall settings**

#### **Your Proxy Server**

Proxies and/or firewalls may need to be configured to allow access to the SecureAssess Central server. Configure the proxy to not require authentication for communications to:

**https://evolve.cityandguilds.com** (Port 443 and 80) **http://evolve.cityandguilds.com** (Port 443 and 80)

These URLs should also be added to the safe list of any firewalls. Proxies should also be configured to allow ASMX, ASPX and ZIP file types.

#### **Your examining stations (SecureClient)**

SecureClient will automatically mirror the proxy settings you have made in Internet Explorer. However, if Internet Explorer is configured automatically via a script, SecureClient will not mirror it and you will need to enter the details manually. You will be prompted to do so when you launch it for the first time.

If you are prompted **every time** you launch SecureClient, or you see the message "The current Secure Client has updates that are invalid. Please contact your local administrator" when you attempt to launch it, you will need to manually configure SecureClient with your proxy settings (see below).

City& Guilds e-volve

#### **Manually configure SecureClient with your Proxy settings**

The following process will configure a single SecureClient application to your proxy settings.

- 1. Go to the the **configfiles** folder in the SecureClient install directory and open the **Proxy.xml** file using Notepad. The default install directory is as follows, unless you have chosen a different one:
	- **Windows XP** C:\Documents and Settings\All Users\Application Data\securesssess\SecureAssess Central SecureClient\_E-VOLVE\configfiles
	- **Windows Vista & 7** C:\Users\Public\SecureAssess Central SecureClient\_E-VOLVE\
- 2. Enter the **proxy server address and port number** in proxy.xml. For example if your proxy server address is '172.1.1.1 on port 8080', the text in proxy.xml should look like this:

<proxy><useProx<br />
xtrue</validationRequired><serv</validationRequired></validationRequired></validationRequired></validationRequired></validationRequired></validationRequired></validationRequired></validationRequired><

3. If your proxy server requires **user validation** you should also enter the **user information**. Using the same example, if your proxy server requires you to login with the username 'name' and the password 'pass', the text in proxy.xml should look like this:

```
<proxy><del><use</del>Rroxy>true</useProxy><serv<del>eP>172</del> 1.1.1</server><p<del>ort</del>>8080</port><validationRe<br>quire@>true</walidationRequired><use@>name</user><passwor@>pass</password></proxy>
```
If you have a large network of computers running SecureClient, you could **roll out these settings across your network**. If you have a network which is capable of executing a script to 'copy and paste (overwrite)' onto each computer in the network you can simply paste the edited proxy.xml file into the configfiles folder within the SecureClient install directory on every candidate machine.